# QUICK INSTALLATION GUICK INSTALLATION

22X REVO TRAX DOME CAMERA

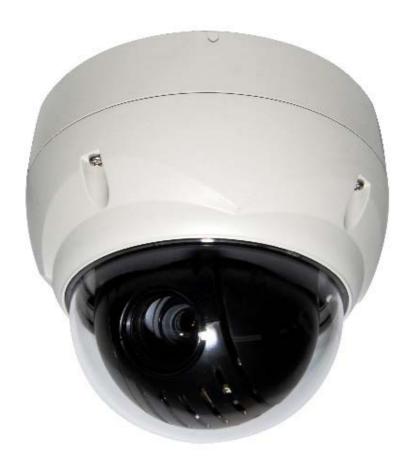

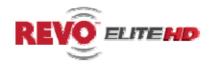

Model No.: REHVDPTZ22-1

(DC 12V === 1.0A) REVO AMERICA

700 FREEPORT PARKWAY SUITE 100 COPPELL, TX 75019 U.S.A TEL.: 1-866-625-REVO(7386)

Please read this manual thoroughly before use and keep it handy for future reference.

# Chapter 1 — Introduction

## 1.1 Features

The dome camera and the keyboard controller, PC software makes up the building blocks for any surveillance/security system. Using multiple keyboard controllers and multiple dome cameras, no place is too large for monitoring. Extensible and flexible architecture facilitates remote control functions for a variety of external switching devices such as multiplexers and DVRs.

- Built-in optical power zoom camera with True Night Shot function
- Dual video streams simultaneously at full frame rate in all resolutions up to D1 (720X480 in NTSC, 720X576 in PAL) using Motion JPEG and H.264 (or MPEG-4)
- Intelligent capabilities such as enhanced video motion detection

  The encoder's external inputs and outputs can be connected to devices such as sensors and relays, enabling the system to react to alarms and activate lights or open/close doors.
- Supports two-way audio
- Logs all user access, and lists currently connected users. Also, full frame rate video can be provided over HTTPS.
- Interface Protocol: TCP/IP, UDP, IPv4/v6, HTTP, HTTPS, QoS, FTP, SNMP, uPnP, RTP, RTSP, RTCP, DHCP, ARP
- 120 Preset positions with the individual Camera AE setup
- 4 Tours consist of Presets, Patterns, Auto Scans and other Tours can be programmed with over 150 functions and Preset locations. While moving, each Preset scan can be watched in smooth Vector Scan mode.
- 4 Auto Scans with the normal, the vector, and the **random** mode and the Endless Auto-Pan with 13 speed steps
- 4 Patterns (up to 200 second) and 4 Privacy Zones
- 8 Area Titles
- 1 Alarm input / 1 Alarm output
- Variable speed from 0.1°/sec to 380°/sec

Three Variable speed (SLOW, NORMAL, TURBO)

Turbo speed is 380°/sec with Ctrl key pressed.

- Pan / Tilt speed is inversely proportional to the zoom ratio with the option.
- Maximum speed is 380°/sec when Preset command.
- Auto Calibration from 0.1° to 6° (Tilt range is 0° to 180°)
- Programmable user preferences (alarm, preset, title, etc.)
- 180° Digital Flip
- Up to 255 selectable camera addresses
- Multi-language Menu Display, Password Confirmation
- Function Run menu using DVR without function key (Pattern, Scan, ...)
- Built-in RS-485 receiver driver
- 12VDC for Dome
- Use satisfy clause 2.5 of IEC60950-1/UL60950-1 or Certified/Listed Class 2 power source only.

# Chapter 2 — Installation and Configuration

# 2.1 Package Contents

The dome camera is design to a compact, small size, hard dome camera housing. The housing is constructed of aluminum, steel and plastic. The housing is designed to be mounted both wall and ceiling type.

The housing meets the Protection Classification IP66 standards for dust and moisture resistance.

| * Dome Camera                   |     |
|---------------------------------|-----|
| * Installation Guide/CD         |     |
| * Template Sheet                |     |
| * Mounting Bracket              |     |
| * Safety Lanyard                |     |
| * Accessory Kit                 |     |
| 1) Mounting screws (PH6 x 35.0) | (4) |
| 2) Plastic anchors              | (4) |
| 3) O-Rings                      |     |
| 4) Torx wrench                  |     |
| * Accessory Connector           |     |
| 1) 2Pin Terminal Block          |     |
| 2) 3Pin Terminal Block          |     |
| 3) 6Pin Terminal Block          |     |

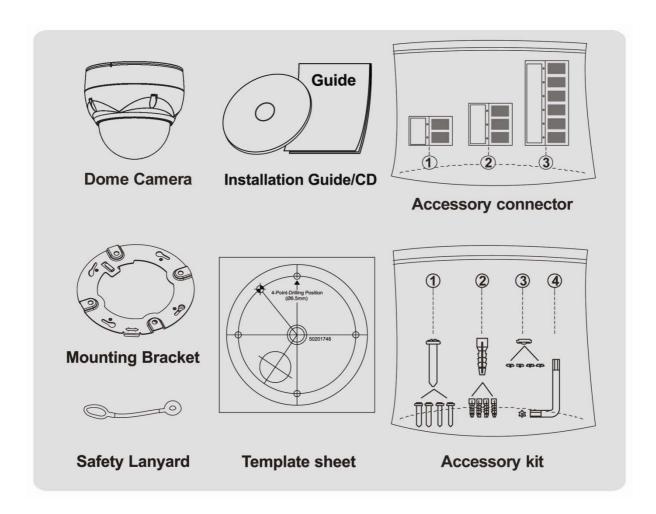

## 2.2 Installation

The dome camera is for use in surface or pendent mounting applications and the mounting member must be capable of supporting loads of up to 3.5lb (1.6kg). (Pendent mounting must use pendent mount accessory.)

The dome camera's mounting bracket should be attached to a structural object, such as hard wood, wall stud or ceiling rafter that supports the weight of the dome camera.

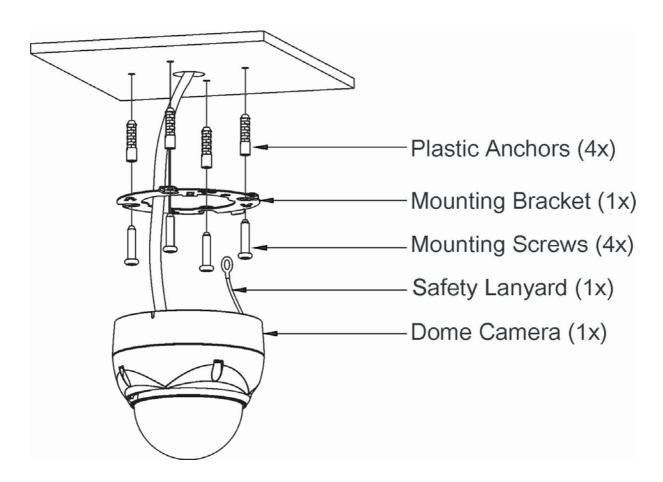

CAUTION: A silicone rubber sealant must be applied to seal the housing to secure waterproofing.

# 2.2.1 Locking Dome Camera

- A. Make screw holes on the ceiling using the supplied mounting Template Sheet (Figure A).
- B. Fix the Mounting Bracket using Anchors(4x) and Mounting Screws(4x) to the ceiling (Figure B).
- C. Hook up the Safety Lanyard to the Safety Lanyard Hook of the Mounting Bracket (Figure C).
- D. Align the locking tap on the bracket and the locking slot on the base of the dome (Figure D).
- E. Turn the dome to the counterclockwise about 10 degree to the locked position (Figure E).

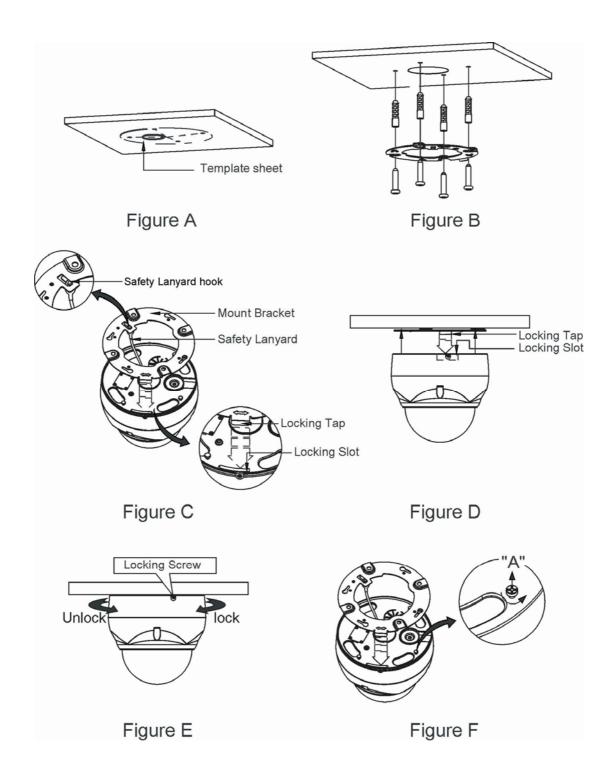

CAUTION: Before installing mounting bracket to surface pre-adjust the four mounting screws "A" on the base of the dome camera to best match the mounting bracket locked position. Unscrew the locking screw on the side of the dome's base and fit the tab of the mounting bracket into the locking slot. Screws "A" should not be too tight or too loose when the dome is in the locked position. After setting the proper positions of screws "A" remove the mounting bracket and install it to the proper surface. If it is too difficult to lock the dome in position after the mounting bracket has been installed readjust the screws "A" by unscrewing them a small amount and try to install dome camera again.

# 2.3 Basic Configuration of Dome Camera System

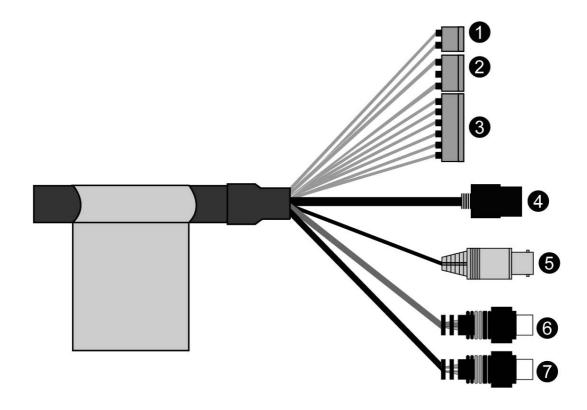

| No. | Wire Color                                                                                                   | Description                              |
|-----|----------------------------------------------------------------------------------------------------|------------------------------------------|
| 1   | Red: 12VDC+<br>White: 12VDC-                                                                                 | Main Power: 2pin terminal                |
| 2   | Pink, Brown                                                                                                  | Heater Power(Option): 3pin terminal      |
| 3   | Black: GND<br>Gray: Alarm Input<br>Yellow: GND<br>Black&White: Alarm Output<br>Green: RS485+<br>Blue: RS485- | Alarm Input/Output, RS485: 6pin terminal |
| 4   | Black                                                                                                    | Ethernet: RJ45 Modular Jack              |
| 5   | Yellow                                                                                                    | Video Composite Output: BNC Jack         |
| 6   | Red                                                                                                    | Audio line output: RCA Jack              |
| 7   | White                                                                                                    | Audio line input: RCA Jack               |

The dome camera must be installed by qualified service personnel in accordance with all local and federal electrical and building codes.

## 2.4 Setting Dome Camera Address (ID)

To prevent damage, each dome camera must have a unique address (ID).

When installing multiple dome cameras using a multiplexer, it is suggested that the dome camera address match the multiplexer port number.

The factory default setting is 1.

## 2.5 Connections

## • Connecting to the RJ-45

Connect a standard RJ-45 cable to the network port of the dome camera. Generally a crossover cable is used for directly connection to PC, while a direct cable is used for connection to a hub.

### Connecting Alarms

## Al (Alarm Input)

You can use external devices to signal the dome camera to react on events. Mechanical or electrical switches can be wired to the AI (Alarm Input) and G (Ground) connectors.

#### G (Ground)

#### NOTE: All the connectors marked G or GND are common.

Connect the ground side of the alarm input and/or alarm output to the G (Ground) connector.

## **AO (Alarm Output)**

The dome camera can activate external devices such as buzzers or lights. Connect the device to the AO (Alarm Output) and G (Ground) connectors.

## Connecting to the RS485

The dome camera can be controlled remotely by an external device or control system, such as a control keyboard, using RS485 half-duplex serial communications signals.

## • Connecting Video out connector

Connect the video out (BNC) connector to the monitor or video input.

## • Connecting the Power

Connect the power of 12VDC 1.0A for the dome camera.

When using a 12VDC adapter, connector the positive(+) pole to the '+' position and the negative(-) pole to the '-' position.

Use satisfy clause 2.5 of IEC60950-1/UL60950-1 or Certified/Listed Class 2 power source only.

## 2.6 IP Assignment

When the dome camera, encoder or decoder is first connected to the network it has no IP address. So, it is necessary to allocate an IP address to the device with the "SmartManager" utility on the CD.

- 1. Connect the dome camera / device to the network and power up.
- 2. Start SmartManager utility (Start>All programs>SmartManager>SmartManager), the main window will be displayed, after a short while any network devices connected to the network will be displayed in the list.

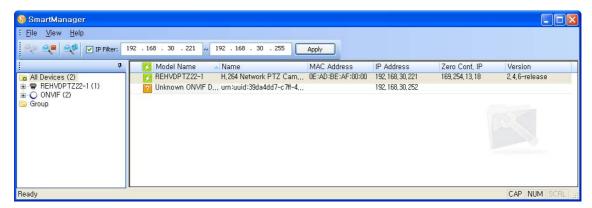

3. Select the dome camera on the list and click right button of the mouse. You can see the pop-up menu as below.

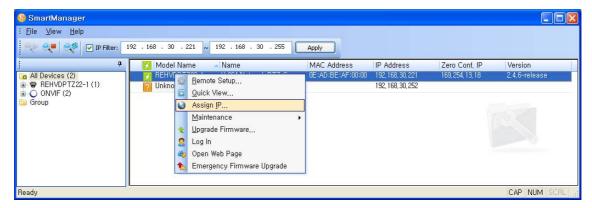

4. Select Assign IP Address. You can see Assign IP window. Enter the required IP address.

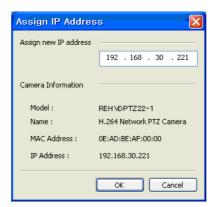

Note: For more information, refer to the SmartManager User's Manual.

## 2.7 Getting Started

Once installed apply power to the dome camera. The dome camera will start a configuration sequence.

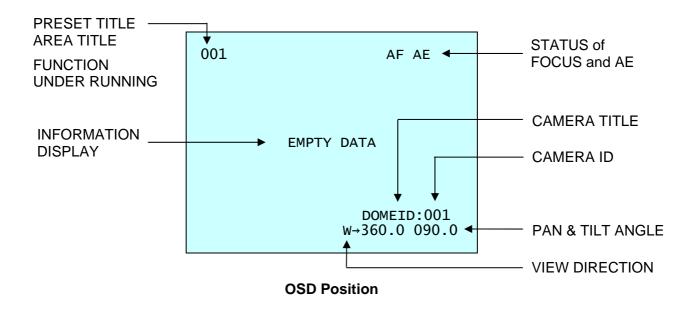

The dome can move the OSD position in the OSD position setup.

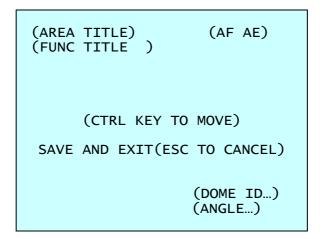

**OSD Position Setup** 

# **Chapter 3 — Program and Operation**

## 3.1 Dome Camera Selection

Before you program or operate a dome camera, you must select the dome camera by pressing **No.** + **CAM** keys.

**Example:** Pressing 1, 0 + CAM keys sequentially will select dome camera 10. The selected dome camera ID will be displayed on the LCD monitor of the keyboard controller.

# 3.2 Accessing the On-Screen Menu Utility

You can call up the On-screen menu utility on your monitor by pressing the **MENU** key on the keyboard controller, the following On-screen menu utility will appear:

DOME MENU

AUTO SCAN
PRESET
TOUR
PATTERN
AREA TITLE
PRIVACY ZONE
CAMERA
DOME SETUP
DOME COMMUNICATION
FUNCTION RUN
EXIT(ESC TO EXIT)

# 3.3 How to control the On-Screen Menu Utility

| Function                                    | Button                                                     |
|---------------------------------------------|------------------------------------------------------------|
| Call the On-screen menu utility.            | MENU                                                       |
| Navigate through the menu items.            | Joystick up or down                                        |
| Go into the sub-menu items.                 | Joystick left or right or IRIS Open                        |
| Change value. Enter the editing title mode. | Joystick left or right or Zoom handle twist or Tele , Wide |
| Change value of angle.                      | CTRL + Joystick                                            |
| Enter the changing angle mode.              | IRIS Open                                                  |
| Exit the changing angle mode.               | IRIS Close                                                 |
| Escape (EXIT)                               | ESC                                                        |

# **Chapter 4 — Operation by Web Browser**

The network camera can be used with Windows operating system and browsers. The recommended browsers are Internet Explorer, Safari, Firefox, Opera and Google Chrome with Windows.

**Note:** To view streaming video in Microsoft Internet Explorer, set your browser to allow ActiveX controls.

## 4.1 Access from a browser

- 1) Start a browser (Internet Explorer).
- 2) Enter the IP address or host name of the network camera in the Location/Address field of your browser.
- 3) You can see a starting page. Click Live View or Setup to enter web page.

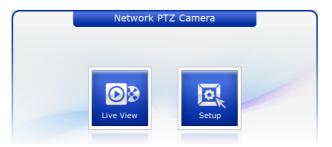

4) The encoder's Live View page appears in your browser.

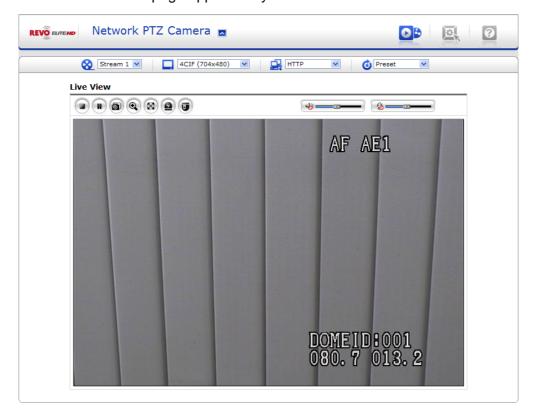

#### 4.2 Access from the internet

Access from the internet once connected, the network camera is accessible on your local network (LAN). To access the video encoder from the Internet you must configure your broadband router to allow incoming data traffic to the video encoder. To do this, enable the NAT traversal feature, which will attempt to automatically configure the router to allow access to the video encoder. This is enabled from Setup > System > Network > NAT Traversal.

## 4.3 Setting the admin password over a secure connection

To gain access to the product, the password for the default administrator user must be set. This is done in the "Admin Password" dialog, which is displayed when the network camera is accessed for the setup at the first time. Enter your admin name and password, set by the administrator.

**Note:** The default administrator username and password is "admin". If the password is lost, the network camera must be reset to the factory default settings.

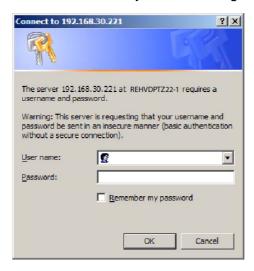

To prevent network eavesdropping when setting the admin password, this can be done via an encrypted HTTPS connection, which requires an HTTPS certificate (see note below).

To set the password via a standard HTTP connection, enter it directly in the first dialog shown below. To set the password via an encrypted HTTPS connection, please see Setup > System > Security > HTTPS.

**Note:** HTTPS (Hypertext Transfer Protocol over SSL) is a protocol used to encrypt the traffic between web browsers and servers. The HTTPS certificate controls the encrypted exchange of information.

# 4.4 Live View Page

The live view page comes in seven screen modes like 704x576(480), 704x288(240), 352x288(240), 176x144(120), 640x480, 320x240 and 160x120. Users are allowed to select the most suitable one out of those modes. Please, adjust the mode in accordance with your PC specifications and monitoring purposes.

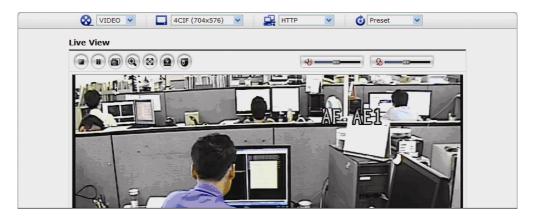

## 1) General controls

The video drop-down list allows you to select a customized or preprogrammed video stream on the live view page. Stream profiles are configured under Setup > Basic Configuration > Video & Image.

The resolution drop-down list allows you to select the most suitable one out of video resolutions to be displayed on live view page.

The protocol drop-down list allows you to select which combination of protocols and methods to use depends on your viewing requirements, and on the properties of your network.

The preset drop-down list allows you to select the preset number for the PTZ camera being used. This icon is inactivated if the PTZ settings are not set.

#### 2) Control toolbar

🛂 НТТР

The live viewer toolbar is available in the web browser page only. It displays the following buttons:

- The Stop button stops the video stream being played. Pressing the key again toggles the start and stop. The Start button connects to the network camera or start playing a video stream.
- The Pause button pause the video stream being played.
- The Snapshot button takes a snapshot of the current image. The location where the image is saved can be specified.
- The digital zoom activates a zoom-in or zoom-out function for video image on the live screen.
- The Full Screen button causes the video image to fill the entire screen area. No other windows will be visible. Press the 'Esc' button on the computer keyboard to cancel full screen view.
- The Manual Trigger button activates a pop-up window to manually start or stop the event.
- The Camera Menu button activates a pop-up window for camera menu control.

- The PTZ button activates a pop-up window for Pan, Tilt and Zoom control.
- Use this scale to control the volume of the speakers.
- Use this scale to control the volume of the microphone.
- Use this scale to control the volume of the speakers and microphones.

## 3) Camera Menu controls

If the network camera has been appropriately configured, the Live View page displays the controls available for the OSD menu.

## 4) Pan/Tilt/Zoom controls

If the network camera has been appropriately configured, the Live View page displays the controls available for the PTZ (Pan Tilt Zoom) or PT device installed. The administrator can enable/disable the controls for specified users.

## 5) Video and Audio Streams

The network camera provides several images and video stream formats. Your requirements and the properties of your network will determine the type you use.

The Live View page in the network camera provides access to H.264, MPEG-4 and Motion JPEG video streams, and to the list of available video streams. Other applications and clients can also access these video streams/images directly, without going via the Live View page.

# 4.5 Network Camera Setup

This section describes how to configure the network camera, and is intended for product Administrators, who have unrestricted access to all the Setup tools; and Operators, who have access to the settings for Basic, Live View, Video & Image, Audio, Event, and System Configuration.

You can configure the network camera by clicking Setup in the top right-hand corner of the Live View page. Click on this page to access the online help that explains the setup tools.

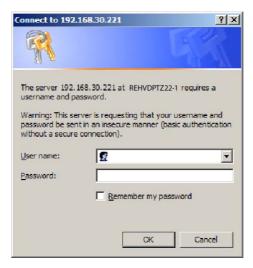

When accessing the network camera for the first time, the "Admin Password" dialog appears. Enter your admin name and password, set by the administrator.

**Note:** If the password is lost, the network camera must be reset to the factory default settings.

## 4.6 Resetting to the factory default settings

To reset the network camera to the original factory settings, go to the Setup > System > Maintenance web page or use the control button on the network camera, as described below:

## • Using the Reset Button

Follow the instructions below to reset the network camera to the factory default settings using the Reset Button.

- 1. Switch off the network camera by disconnecting the power adapter.
- 2. Open the lens cover.
- 3. Press and hold the Control Button (SW1) on the board with your finger while reconnecting the power.
- 4. Keep the Control button (SW1) pressed during about 2 seconds.
- 5. Release the Control Button (SW1).
- 6. The network camera resets to factory defaults and restarts after completing the factory reset.
- 7. Close the lens cover.

**CAUTION:** When performing a Factory Reset, you will lose any settings you have saved.

## 4.7 System Requirement for Web Browser

Operating System: Microsoft Windows 98, Microsoft Windows ME, Microsoft Windows 2000, Microsoft Windows XP, or Microsoft Windows Vista

CPU: Over Pentium IV 2.4Ghz, 512MB RAM, 10GB free disk or higher

VGA: AGP, Video RAM 32MB or higher (1024x768, 24bpp or higher)

## 4.8 More Information

For more information, please see the Network Camera User's Manual, which is available on the CD included in this package.

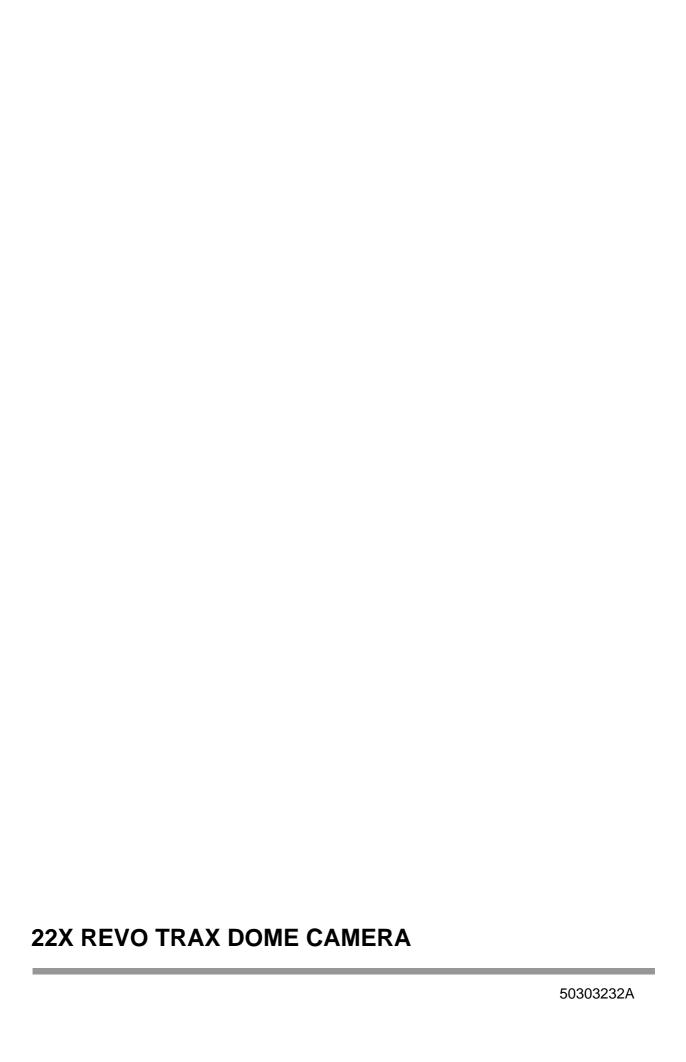